# **1. Visual QuickGuide: In zehn Minuten um die Welt surfen**

Ein Rundumschlag durch die Welt des Internet: Die nächsten Seiten liefern einen Überblick über die wichtigsten Techniken beim Surfen und der Online-Kommunikation. Ausführlichere Informationen zu diesen (und natürlich noch vielen weiteren) Themen finden Sie in den folgenden Kapiteln dieses Buches.

## **1.1 Verbindung von jetzt auf gleich**

Sie haben noch keine Verbindung zum Internet und wollen ohne großes Gefackel in ein paar Minuten eine herstellen? Kein Problem – zumindest wenn Sie einen Call-by-Call-Provider wie MSN nehmen.

- **1** Öffnen Sie das Windows-Startmenü und klicken Sie auf *Systemsteuerung.* Aktivieren Sie hier die Kategorie *Netzwerk- und Internetverbindungen.*
- **2** Klicken Sie im nächsten Fenster auf den Eintrag *Eigene Internetverbindung einrichten.*

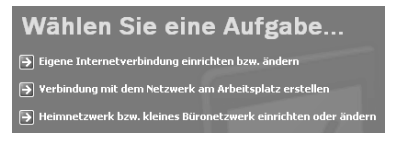

**3** Es erscheint das Dialogfeld *Eigenschaften von Internet*. Klicken Sie hier auf die Schaltfläche4 lassen Sie den Eintrag *Verbindung mit dem Internet herstellen* aktiv.

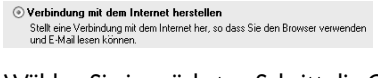

**5** Wählen Sie im nächsten Schritt die Option *Verbindung manuell einrichten*.

Wie soll die Verbindung mit dem Internet hergestellt werden?

```
○ Einen Internetdienstanbieter aus einer Liste auswählen
⊙ Verbindung manuell einrichten
    Für eine DFÜ-Verbindung ist ein Kontonamen, ein Kennwort und die Rufnummer<br>des Internetdienstanbieters erforderlich. Ein Breitbandkonto erfordert keine
○ CD eines Internetdienstanbieters verwenden
```
#### *KAPITEL 1*

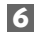

**6** Verfügen Sie über ein handelsübliches Modem oder über ISDN-Gerät, wählen Sie im folgenden Fenster die Option *Verbindung mit einem DFÜ-Modem herstellen.*

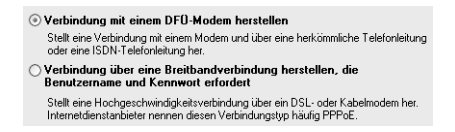

**7** Tragen Sie den Namen für die Verbindung ein, die Sie gerade herstellen. Im Grunde ist es egal, was Sie hier hinschreiben – aber meistens ist wohl der Name des Providers am einleuchtendsten.

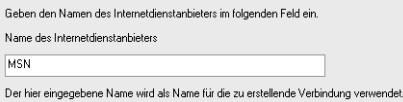

**8** Vergeben Sie im nächsten Dialogfeld die Rufnummer Ihres Providers. Bei MSN z. B. ist das die 0192658.

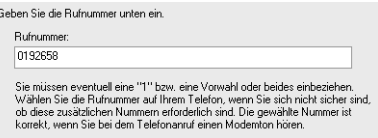

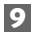

**9** Wieder gilt es, Daten zum Provider einzugeben, nämlich Benutzername und Kennwort. Wollen Sie über MSN online gehen, tragen Sie sowohl bei Benutzername als auch bei Kennwort "msn" ein.

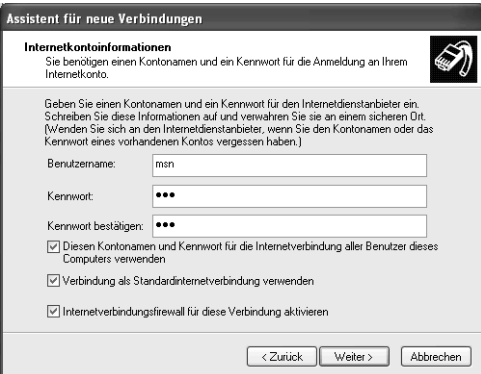

Nach dem Fertigstellen der Verbindung können Sie dann starten (wenn das nicht schon automatisch direkt nach der Einrichtung geschah), indem Sie im Startmenü auf *Alle Programme,* dann auf *Verbinden mit* und dann auf den Namen Ihrer Verbindung klicken.

Klicken Sie dann abschließend im Verbindungsdialog auf *Wählen.*

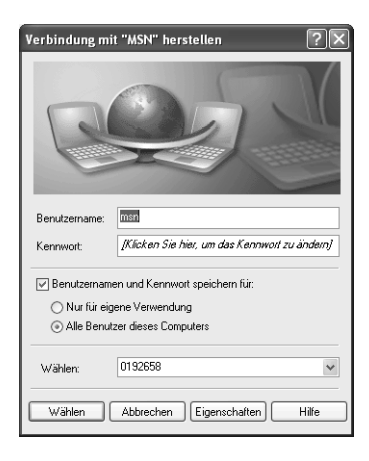

Mehr Infos: ... zum Einrichten von Verbindungen und dem Finden der richtigen Hardware gibt es in Kapitel 12.

## **1.2 Der richtige Start mit Portalseiten**

Die meisten Surfer nutzen gern Sprungbretter, die ihnen Zugang zu vielen Wissensgebieten ermöglichen – so etwas nennt sich im Internetfachchinesich "Portal".

Auf solchen Websites finden Sie Listen von recherchierten Internetadressen, die thematisch geordnet sind.

Von allgemeinen Themen ausgehend (z. B. *Musik*), klicken Sie sich dann über immer spezieller werdende Rubriken bis zur Seite Ihrer Wahl durch (z. B. Wildecker Herzbuben).

Ein gutes Beispiel für so ein Sprungbrett ist Fireball (*www.fireball.de*). Sehr nützlich sind vor allem die relativ ausführlichen Beschreibungen der Sites, zu denen die Links führen.

#### *KAPITEL 1*

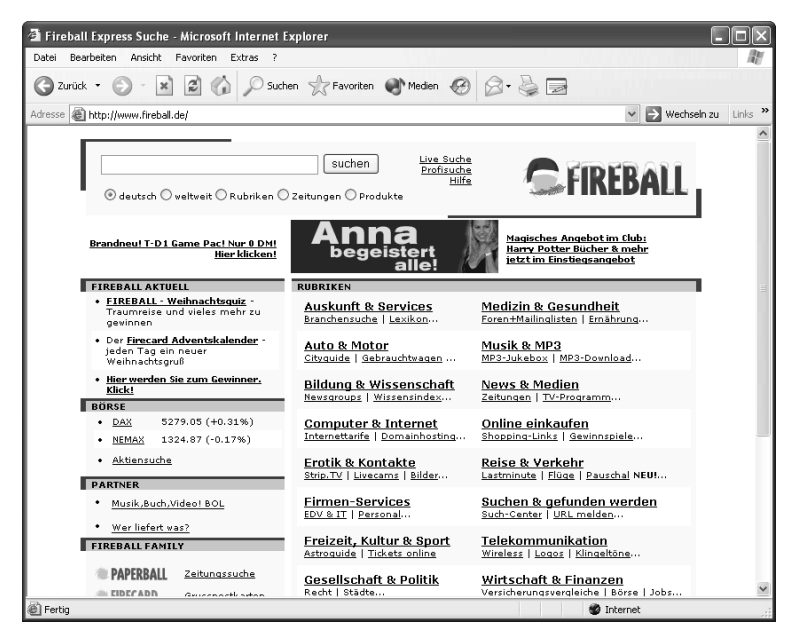

Mehr Infos: ... zu Portalseiten und Webkatalogen finden Sie in Kapitel 3.2.

#### **Passende Startseite gefunden? – So binden Sie sie ein**

Mit irgendeiner Seite muss der Webbrowser starten. Abhängig von der Einrichtung ist das sehr häufig die Seite von MSN, vielleicht aber auch die von Aldi oder noch etwas anderes. Wenn Sie lieber ein anderes Sprungbrett als Startseite haben möchten, gehen Sie so vor:

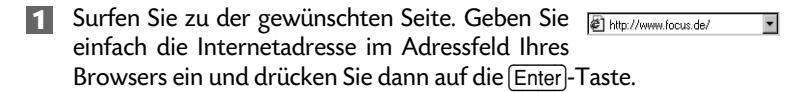

- **2** Öffnen Sie dann im Internet Explorer das Menü *Extras* und wählen Sie dort den Befehl *Internetoptionen.* Falls nötig, holen Sie noch die Registerkarte *Allgemein* in den Vordergrund.
- **3** Klicken Sie auf die Schaltfläche *Aktuelle Seite*, um die Seite, die gerade im Browser geöffnet ist, als Startseite zu übernehmen. Bestätigen Sie abschließend mit *OK.*

#### *VISUAL QUICKGUIDE: IN ZEHN MINUTEN UM DIE WELT SURFEN*

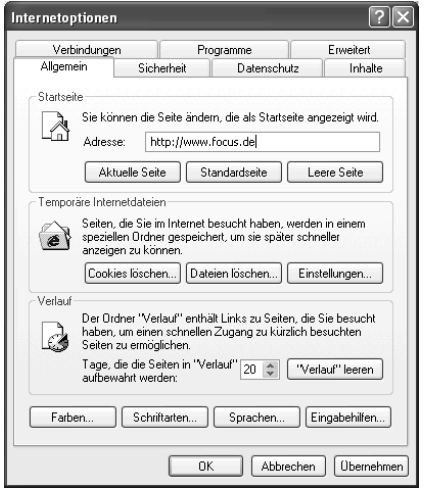

## **1.3 So finden Sie jede Information**

Das Angebot an Informationen, Programmen, Musik, Bildern etc. im Internet ist riesig. Sie brauchen die richtige Suchtechnik, um in akzeptabler Zeit zum Ziel zu gelangen.

Viele Suchresultate in kürzester Zeit erhalten Sie mithilfe von Suchmaschinen. Suchdienste arbeiten mit speziellen Programmen, die ununterbrochen die Angebote im Internet abgrasen und die jeweiligen Schlüsselbegriffe in Verzeichnisse übertragen.

- **1** Öffnen Sie die Site mit der Suchmaschine. Hier im Beispiel fällt die Wahl auf Google – dieser Anbieter schneidet in Bezug auf Quantität und Qualität der Resultate sowie auf leichte Bedienbarkeit besonders gut ab. Die Adresse: *www.google.de*.
- **2** Geben Sie Ihren Suchbegriff in das Suchfeld ein.
- **3** Klicken Sie dann auf *Google-Suche.* Bei anderen Suchmaschinen kann die Start-Schaltfläche anders heißen, z. B. *Go* oder *Suche starten.*

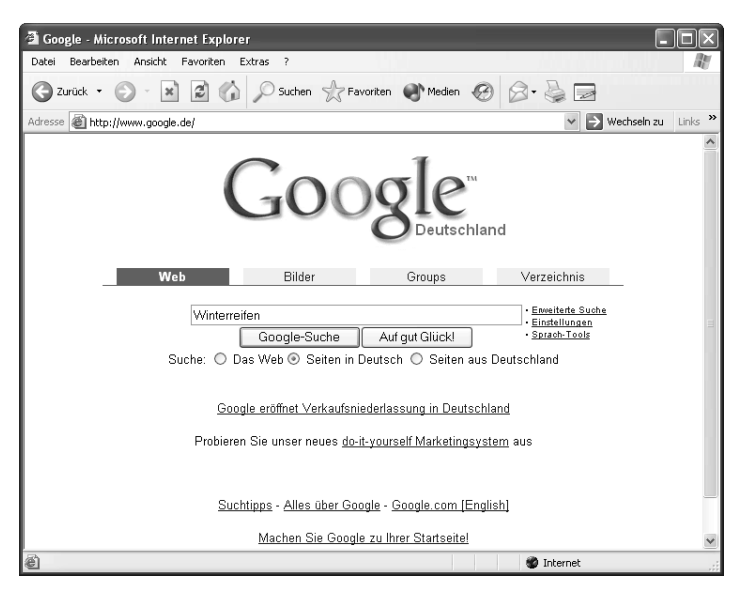

- **4** In den meisten Fällen werden Sie bei der Suche nach nur einem Suchbegriff viel zu viele Resultate kriegen – völlig unmöglich, unter 10.000 Treffern die besten Adressen herauszufinden.
- **5** Geben Sie deshalb in das Textfeld einen zweiten, präzisierenden Suchbegriff ein und klicken Sie wieder auf die Schaltfläche *Google-Suche.*

Winterreifen runderneuert Google-Suche

- **6** Wiederholen Sie das Einkreisen der richtigen Seiten mit mehreren Suchbegriffen so lange, bis Sie mit der gelieferten Liste zufrieden sind.
- **7** Jetzt können Sie anfangen, die ersten und aussichtsreichsten Hyperlinks in der Liste abzusurfen. Klicken Sie dazu am besten den Hyperlink Ihrer Wahl mit der rechten Maustaste an und wählen Sie aus dem Kontextmenü den Befehl *In neuem Fenster öffnen,* damit Sie immer wieder schnell zu Ihrer Suchresultat-Liste zurückkönnen.

#### *VISUAL QUICKGUIDE: IN ZEHN MINUTEN UM DIE WELT SURFEN*

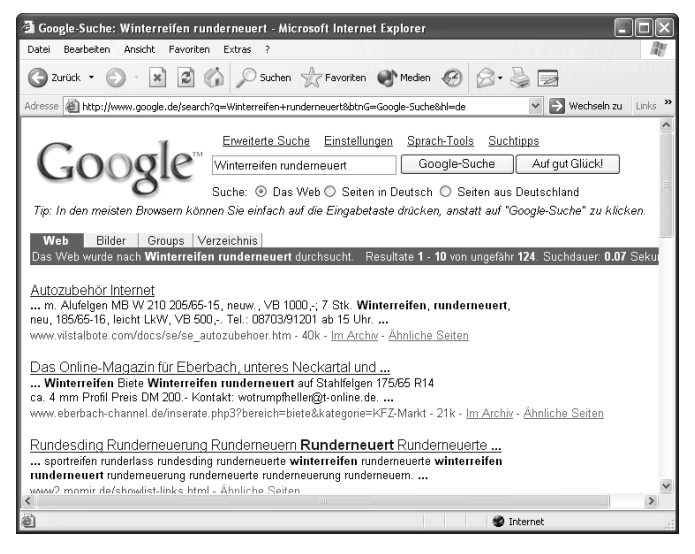

Das Einkreisen der passenden Resultate mit einer cleveren Kombination der Suchbegriffe funktioniert schon recht gut. Wenn Sie häufiger nach speziellen Seiten suchen, wird aber wahrscheinlich trotzdem das Bedürfnis nach komplexeren Suchkriterien wachsen. Die meisten Suchmaschinen bieten für solche Fälle eine "Erweiterte Suche" oder "Profi-Suche".

Mehr Infos: ... zum Suchen und Finden der optimalen Webseiten finden Sie in Kapitel 3.3.

### **1.4 Die besten Adressen als Favoriten festhalten**

Häufig finden Sie im Internet Adressen, die Sie später wieder besuchen möchten. Damit Sie sich das nicht alles merken müssen, können Sie solche Adressen als so genannte Favoriten ablegen.

Gehen Sie folgendermaßen vor, um die aktuell im Internet Explorer geöffnete Webseite als Favorit abzuspeichern:

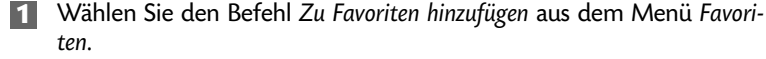

**2** Im folgenden Dialogfeld *Zu Favoriten hinzufügen* könnten Sie jetzt gleich auf *OK* klicken – der neue Favorit würde im Hauptordner abgelegt. Diese Vorgehensweise hat allerdings einen kleinen Nachteil: Wenn Sie viele Adressen "einfach so" festhalten, wird das *Favoriten-*Menü schnell unübersichtlich.

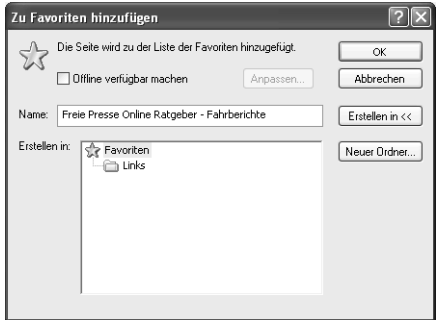

**3** Besser ist es, Sie sortieren Ihre Favoriten übersichtlich in Ordnern. Um den Link in einem schon bestehenden Ordner festzuhalten, klicken Sie einfach den gewünschten Ordner in der Liste an.

Die Liste ist auf Ihrem Bildschirm noch nicht sichtbar? Dann klicken Sie auf die Schaltfläche *Erstellen in,* um das Dialogfeld zu erweitern.

Zum Schluss noch ein Klick auf *OK* und der Favorit ist festgehalten.

Um Favoriten zu einem späteren Zeitpunkt wieder aufzurufen, nutzen Sie am besten auch wieder das *Favoriten-*Menü. Ein Mausklick reicht, um die zugehörige Webseite erneut aufzurufen.

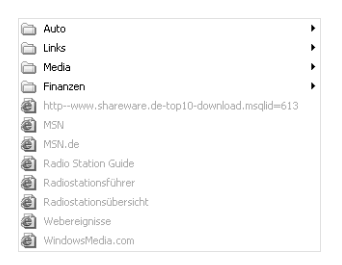

Mehr Infos: ... zum Erstellen und Verwalten von Favoriten können Sie Kapitel 3.5 nachlesen.